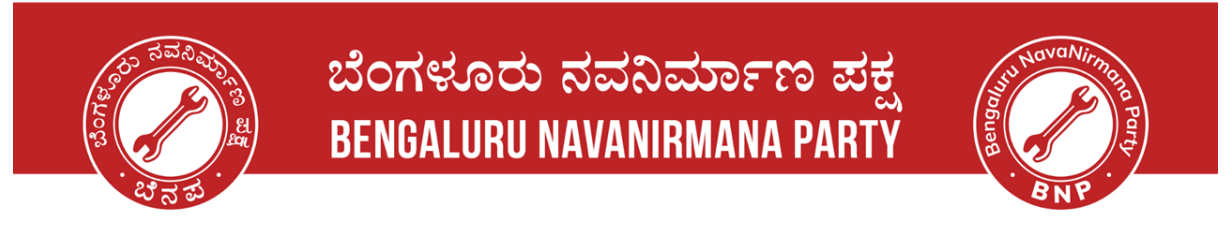

### **Voters' Service Portal - New Application**

### **Step 1: Open the website - Voter Service Portal**

∙ Please click on the link given and the website should open like below. Link: <https://voters.eci.gov.in/>

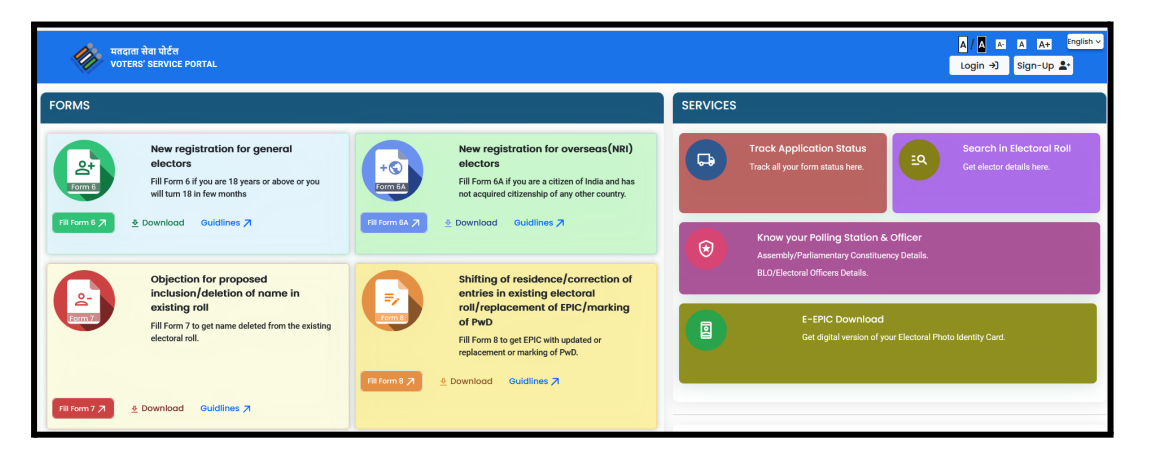

**Step 2: Sign-up and Register yourself on the website**

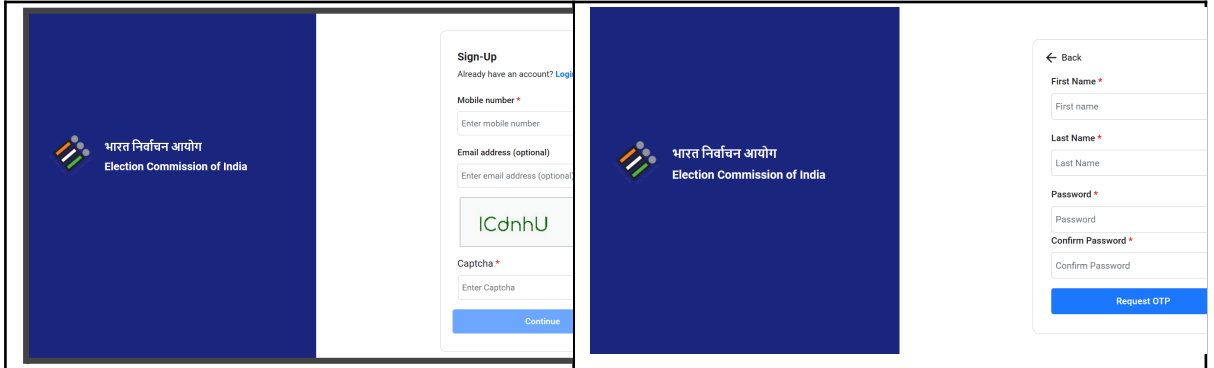

### **Step 3: Login to the portal**

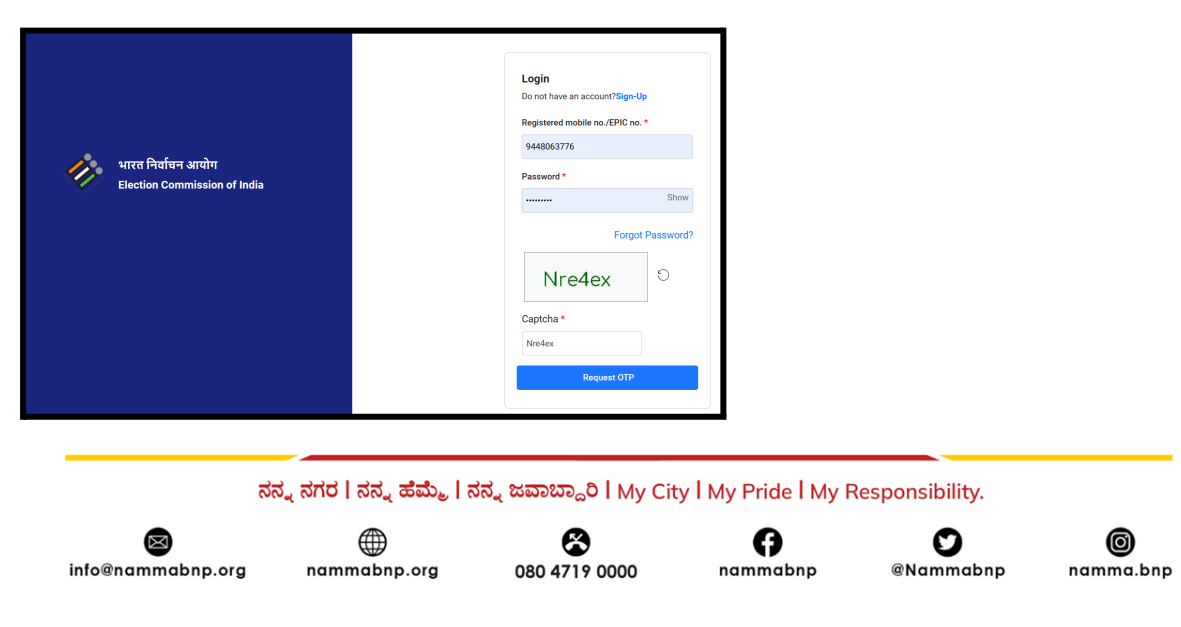

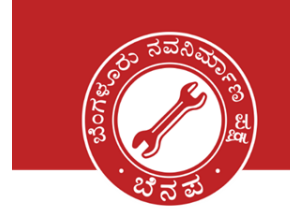

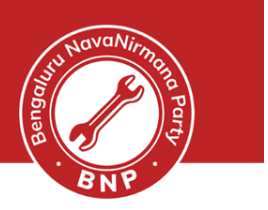

### **Step 4a : Home page of Voters Service Portal**

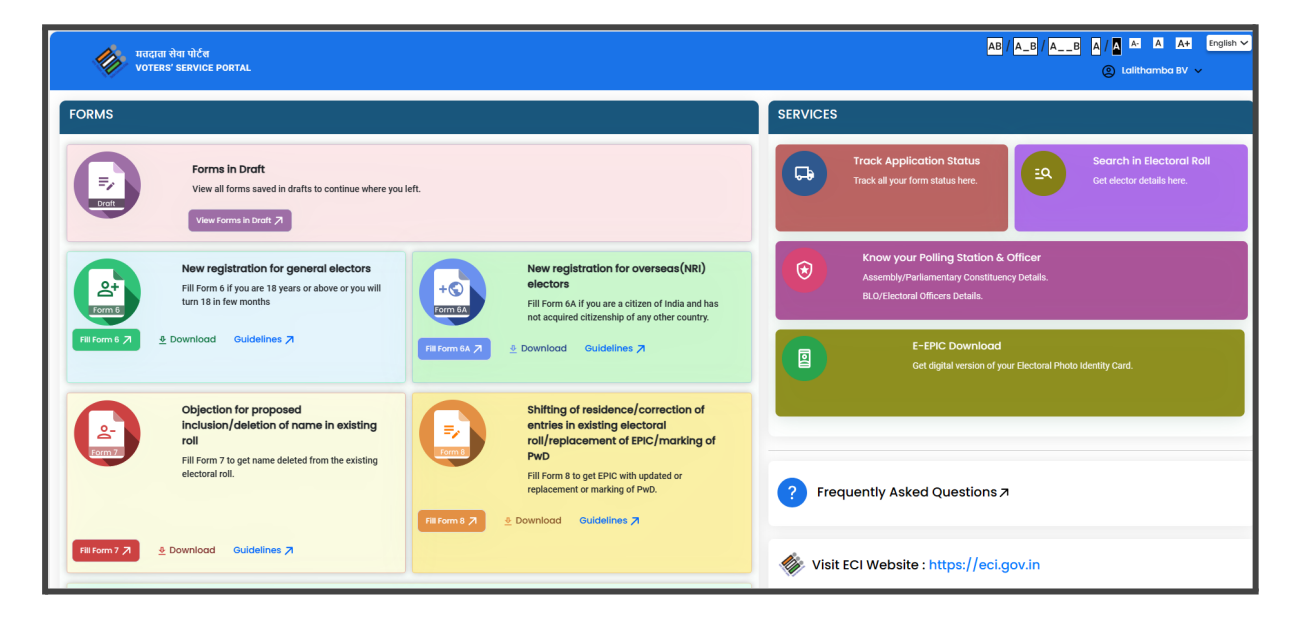

**Step 4b : Select New Registration for general Electors**

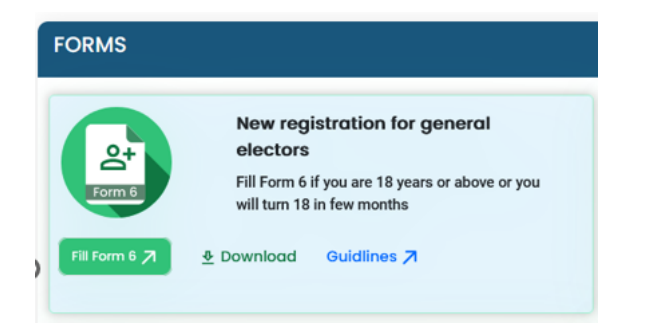

**We have the following sections which needs to be filled in the order. After each section click on NEXT and proceed.**

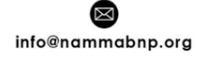

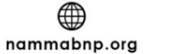

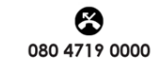

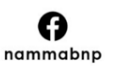

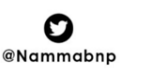

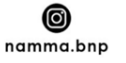

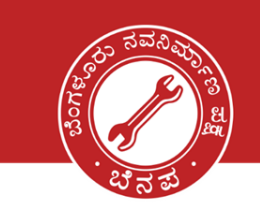

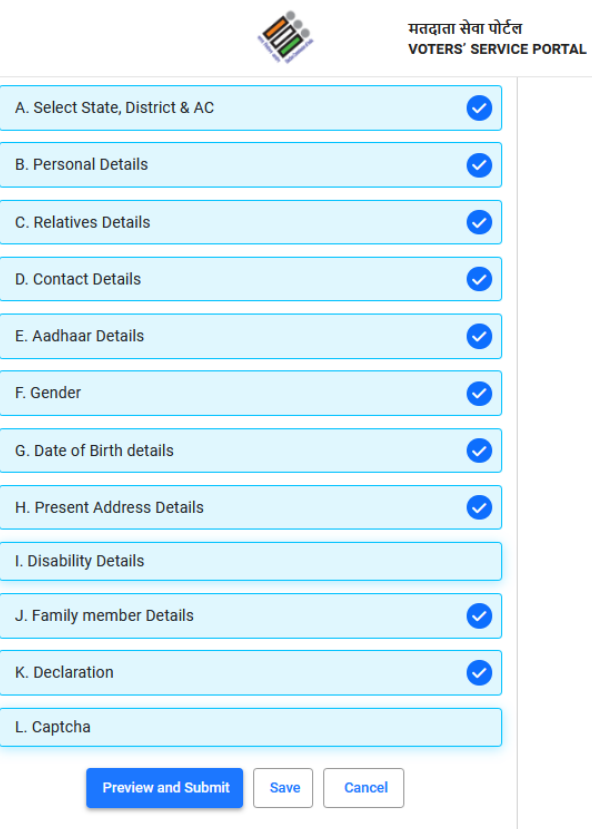

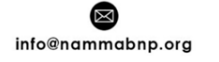

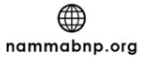

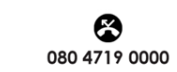

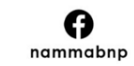

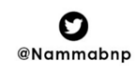

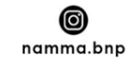

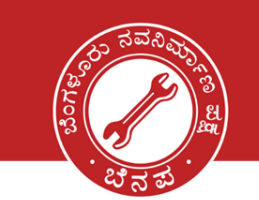

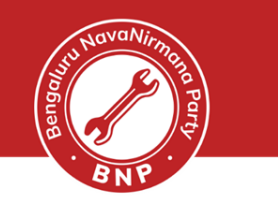

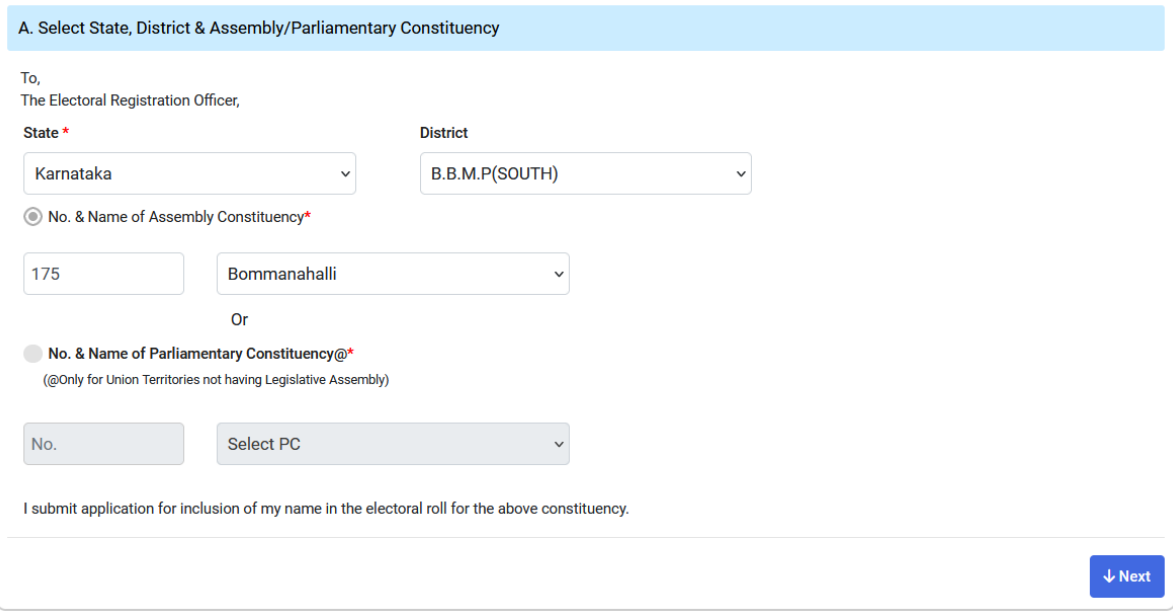

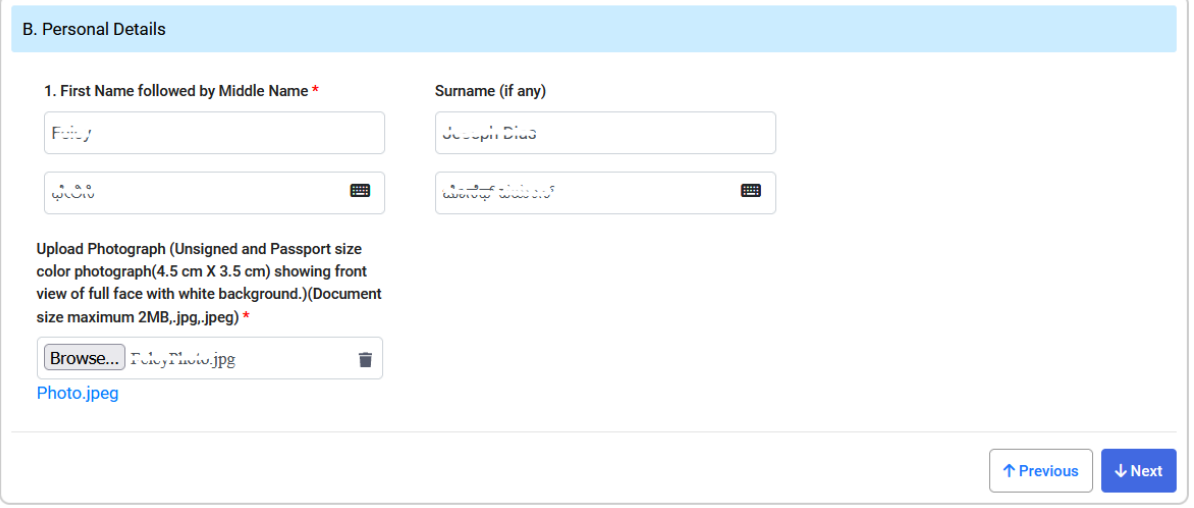

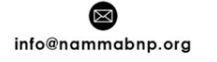

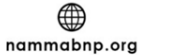

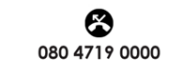

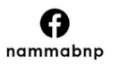

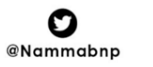

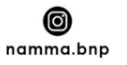

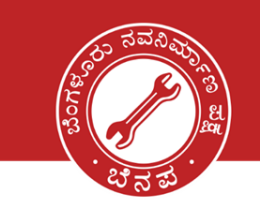

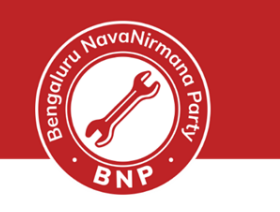

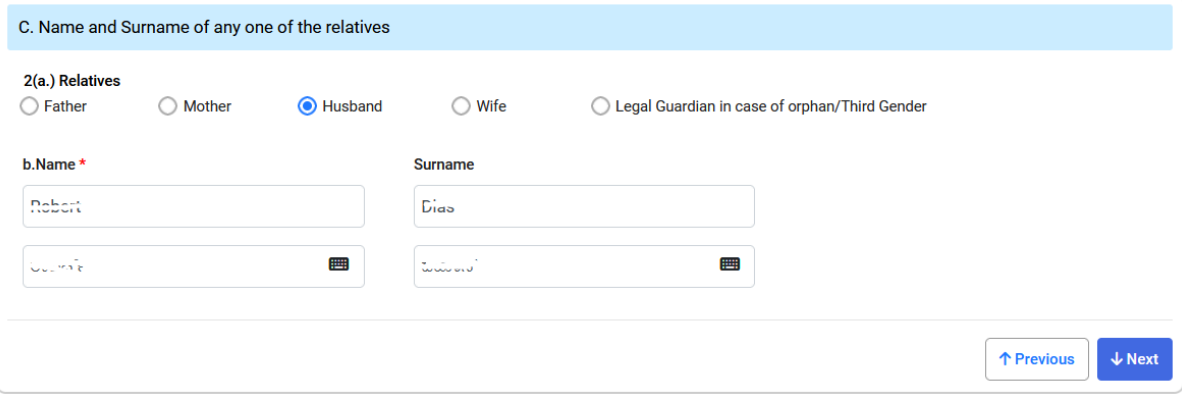

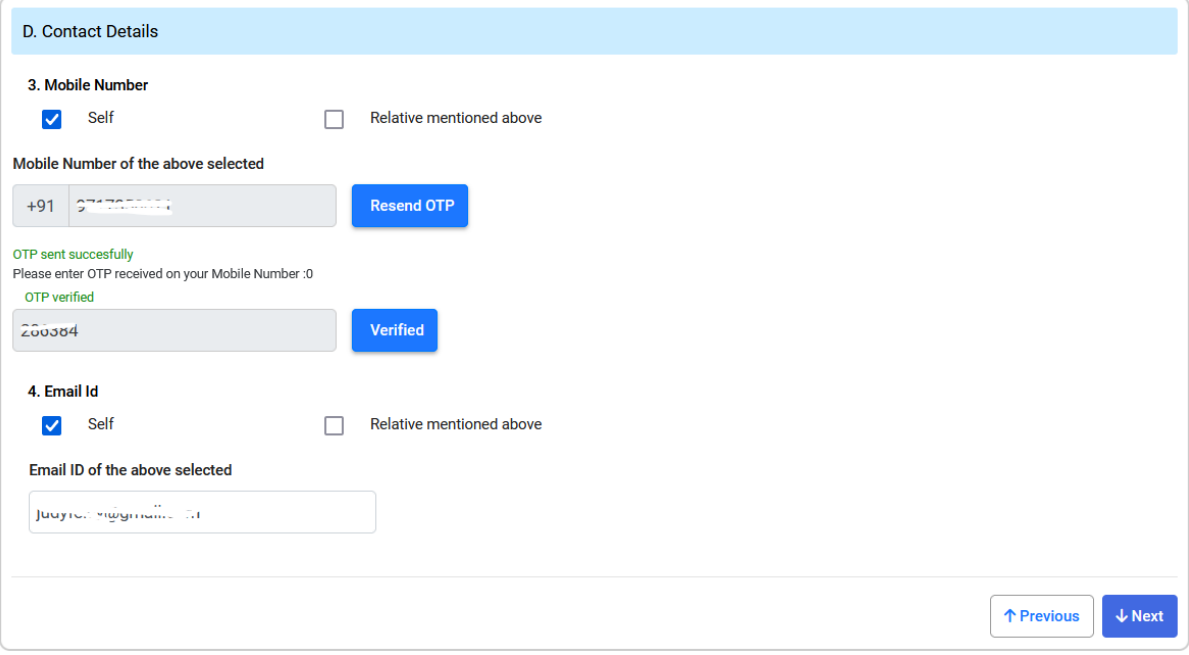

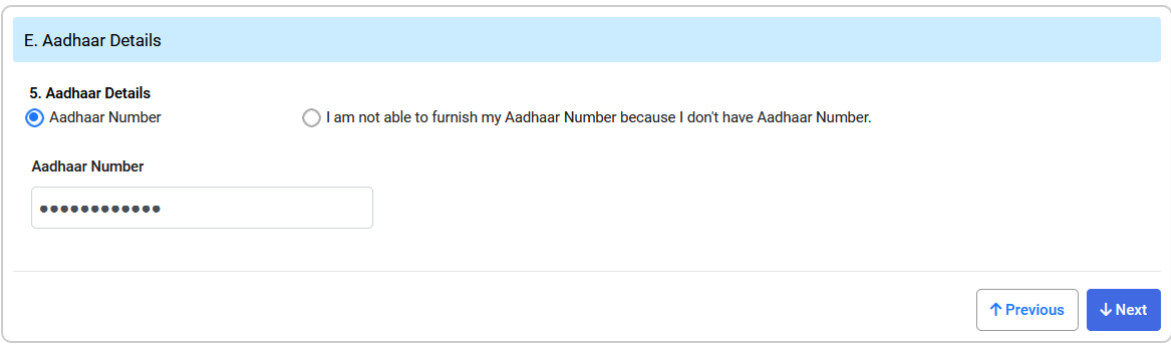

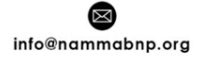

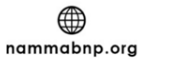

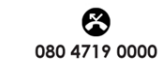

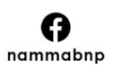

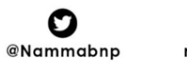

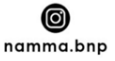

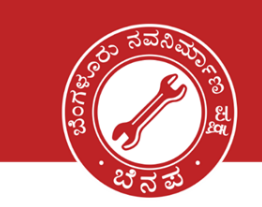

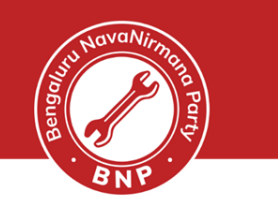

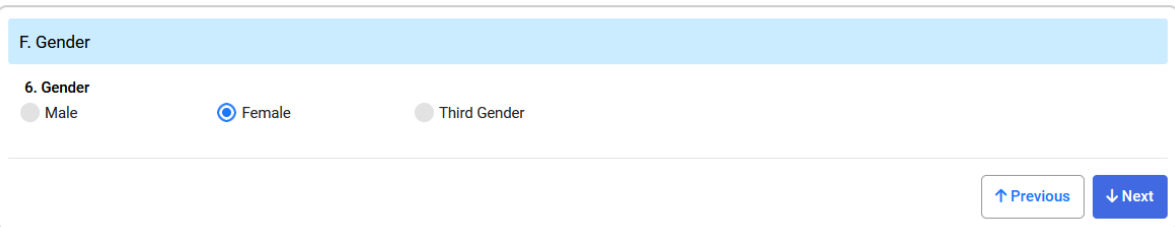

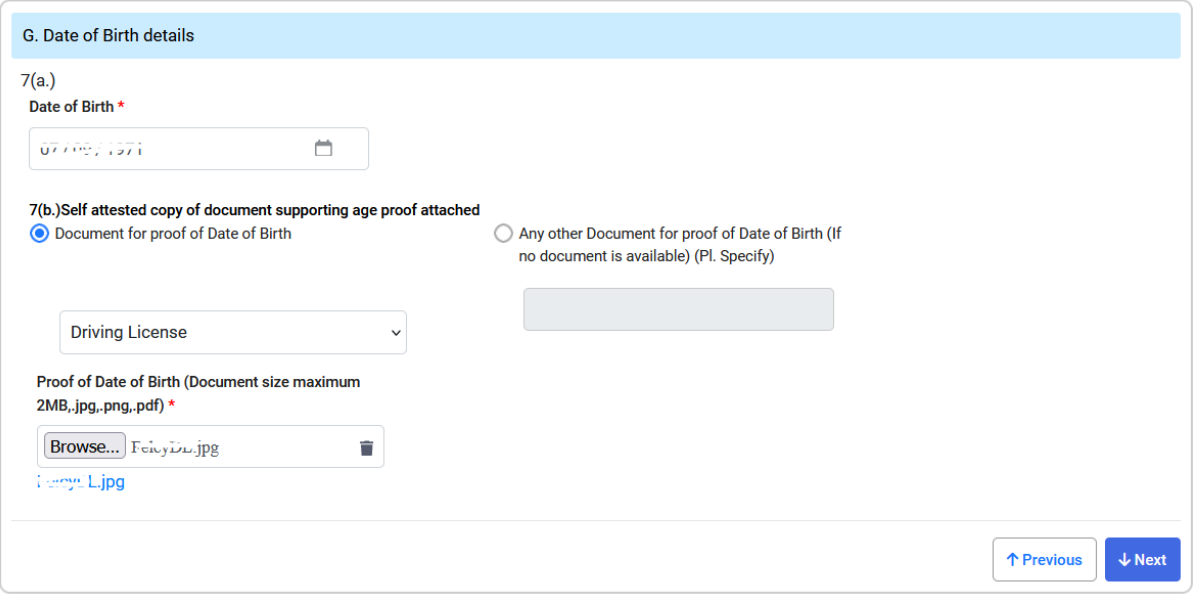

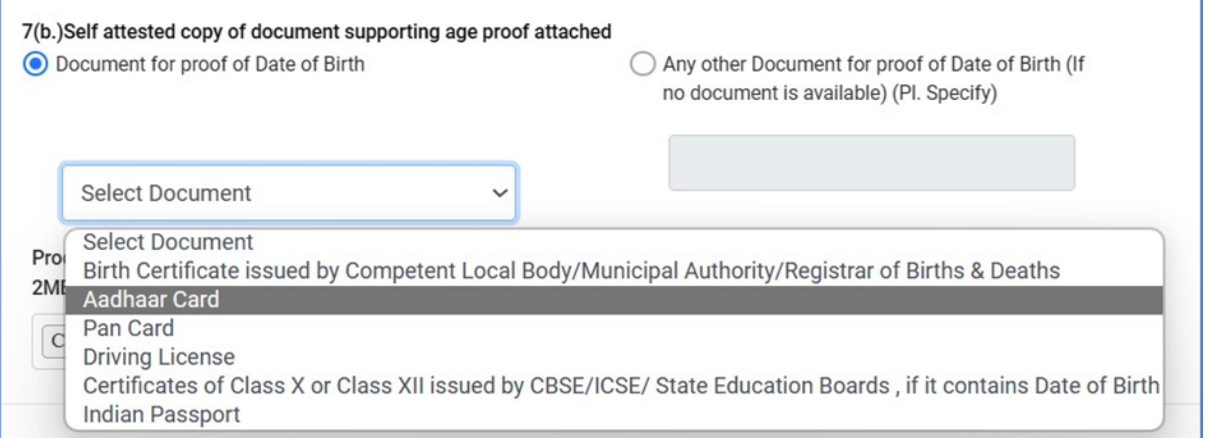

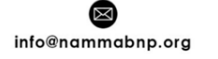

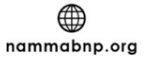

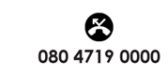

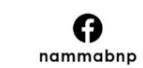

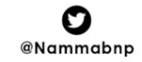

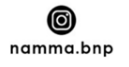

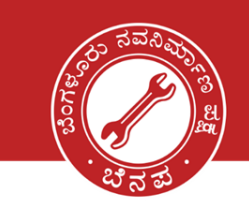

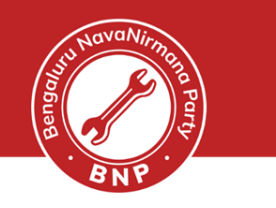

0

namma.bnp

**@Nammabnp** 

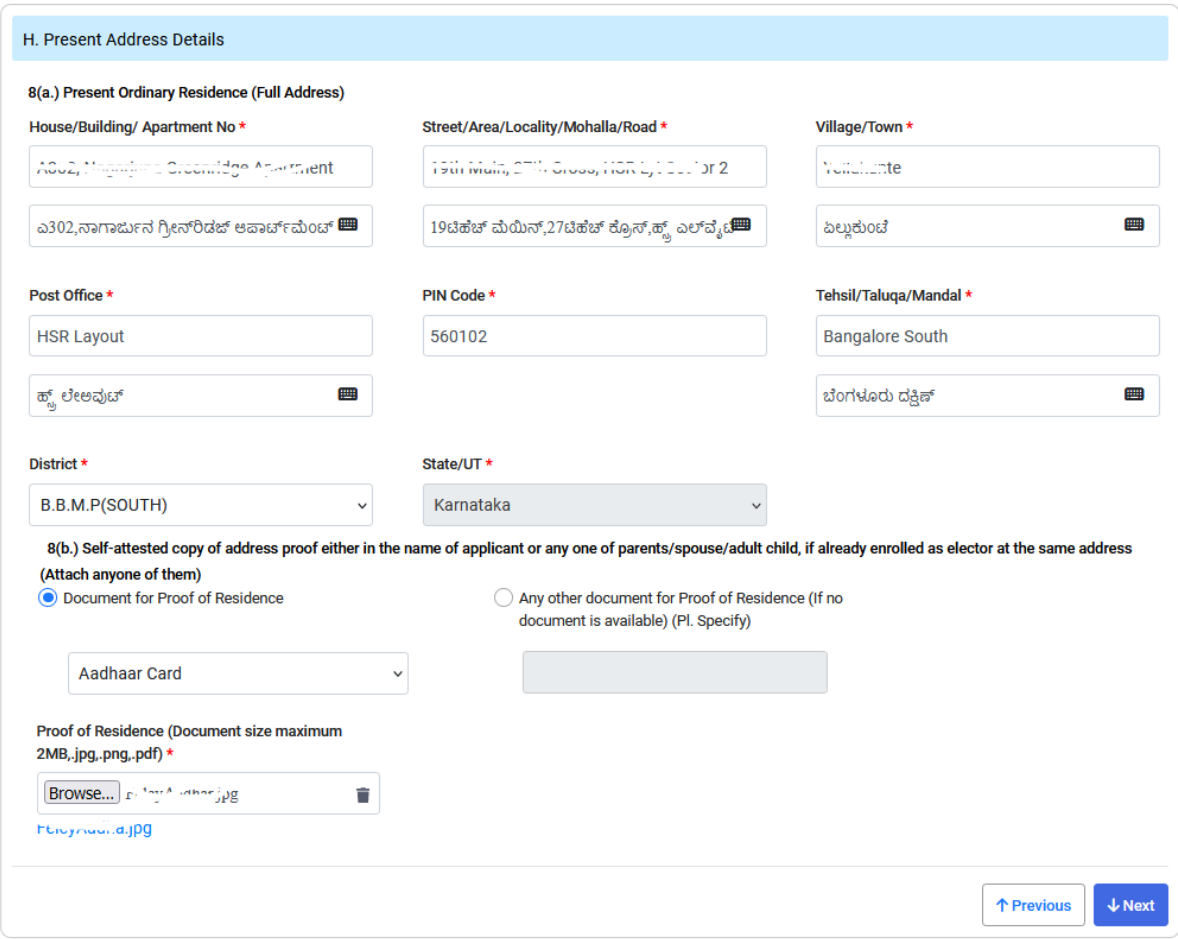

### **List of the address proofs accepted**

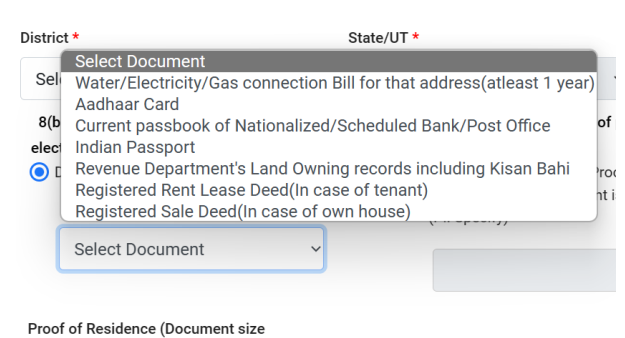

nammabnp.org

maximum 2MB,.jpg,.png,.pdf) \*

info@nammabnp.org

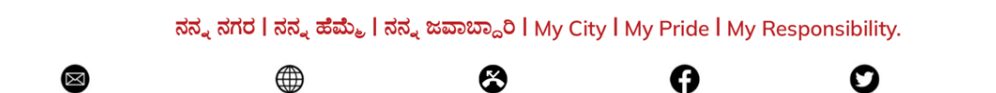

080 4719 0000

nammabnp

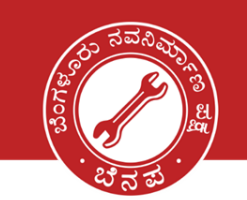

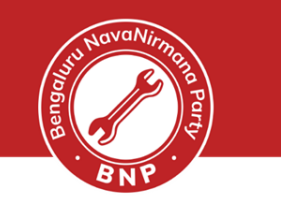

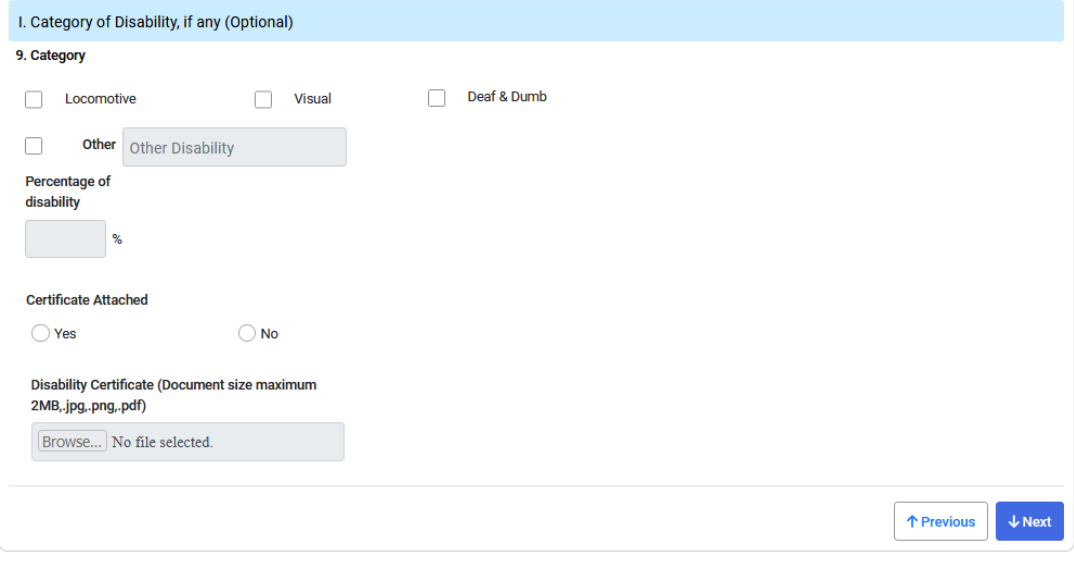

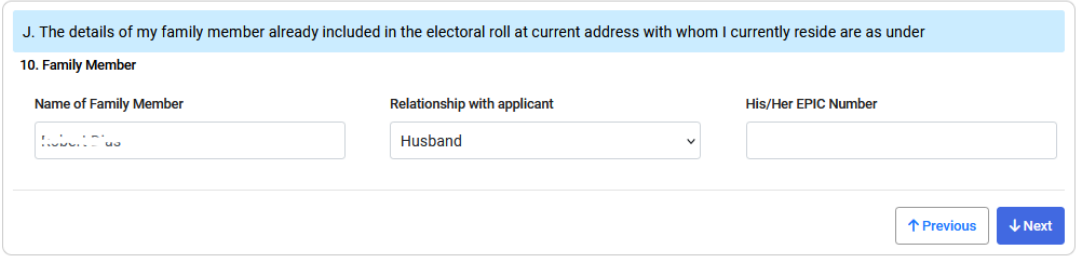

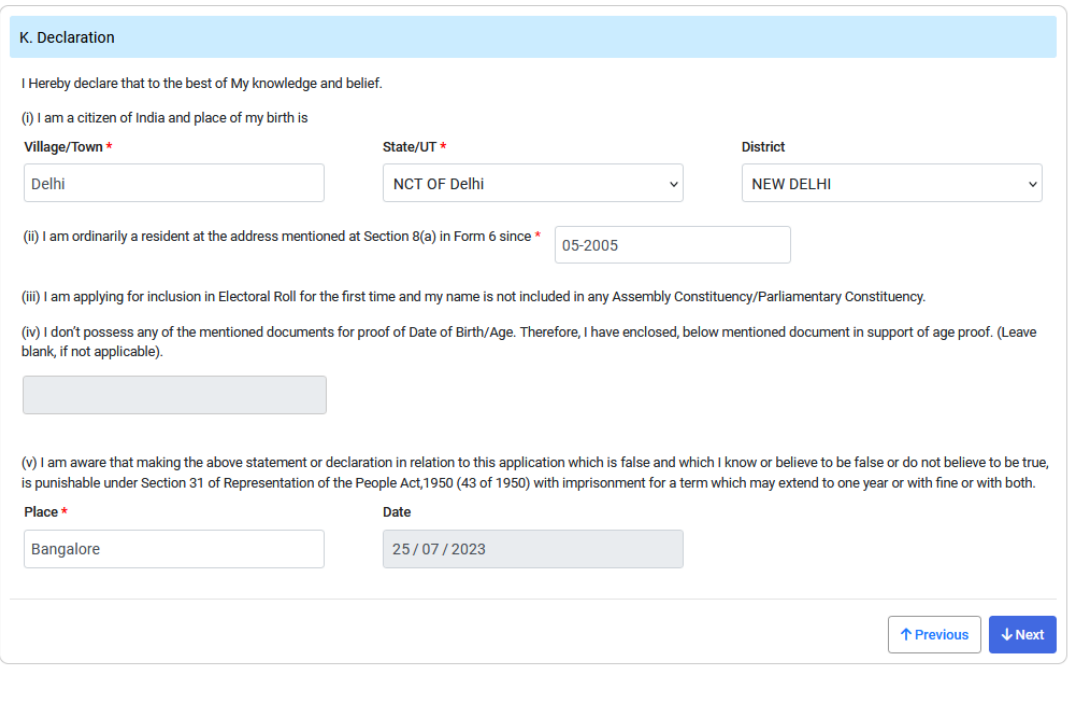

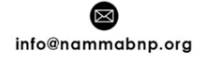

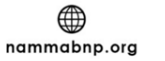

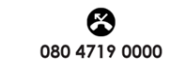

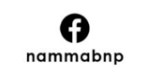

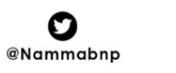

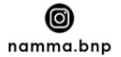

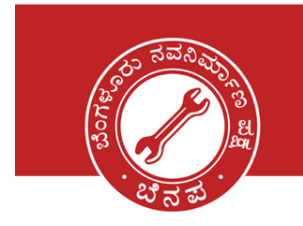

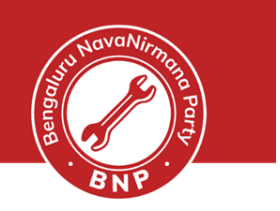

### **Finally, enter the Captcha and Submit the form. You will be able to preview and edit the form.**

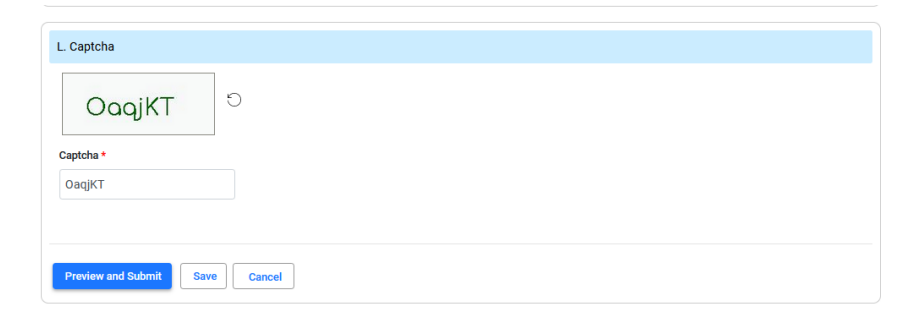

ನನ್ನ ನಗರ I ನನ್ನ ಹೆಮ್ಮೆ I ನನ್ನ ಜವಾಬ್ದಾರಿ I My City I My Pride I My Responsibility.

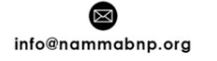

⊕ nammabnp.org

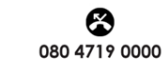

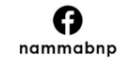

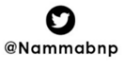

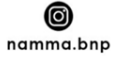

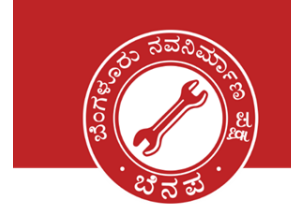

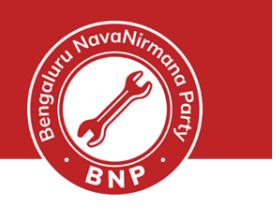

### **Verify the details and submit the form.**

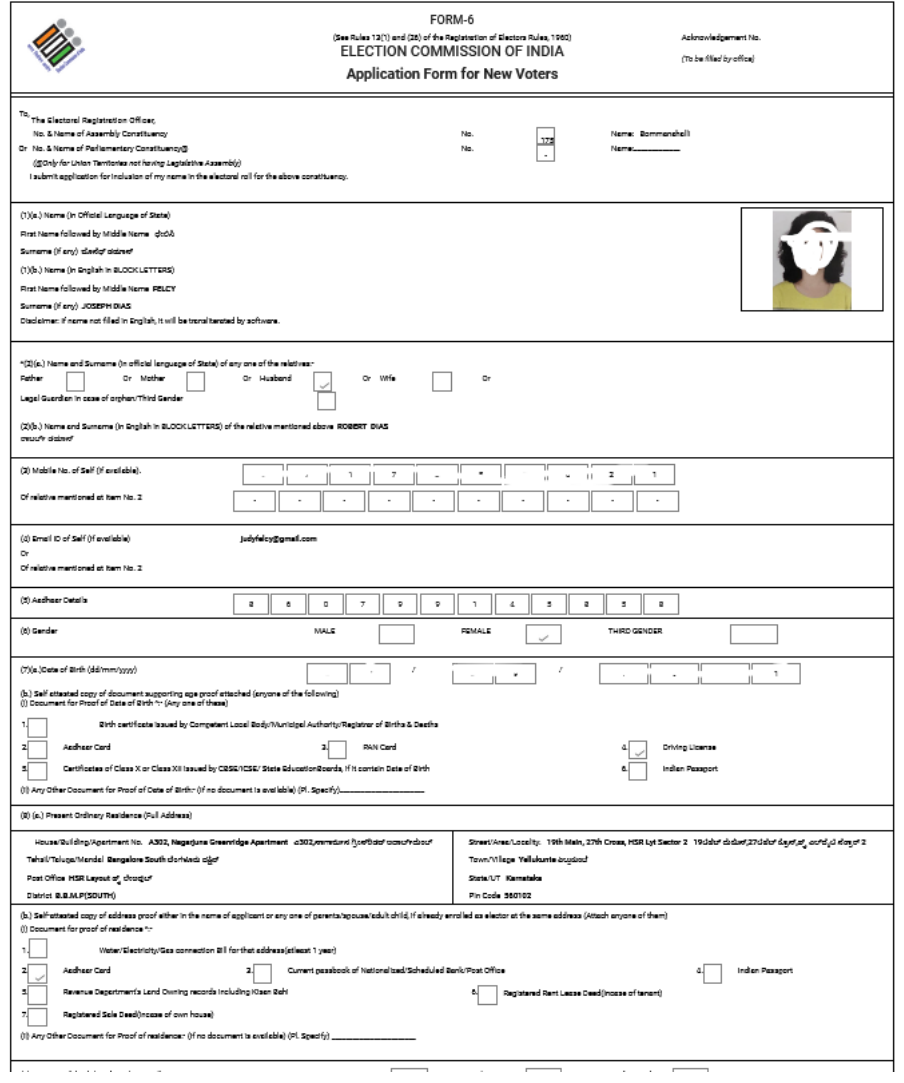

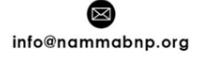

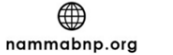

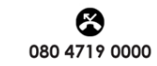

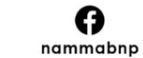

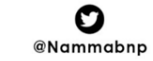

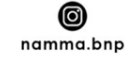

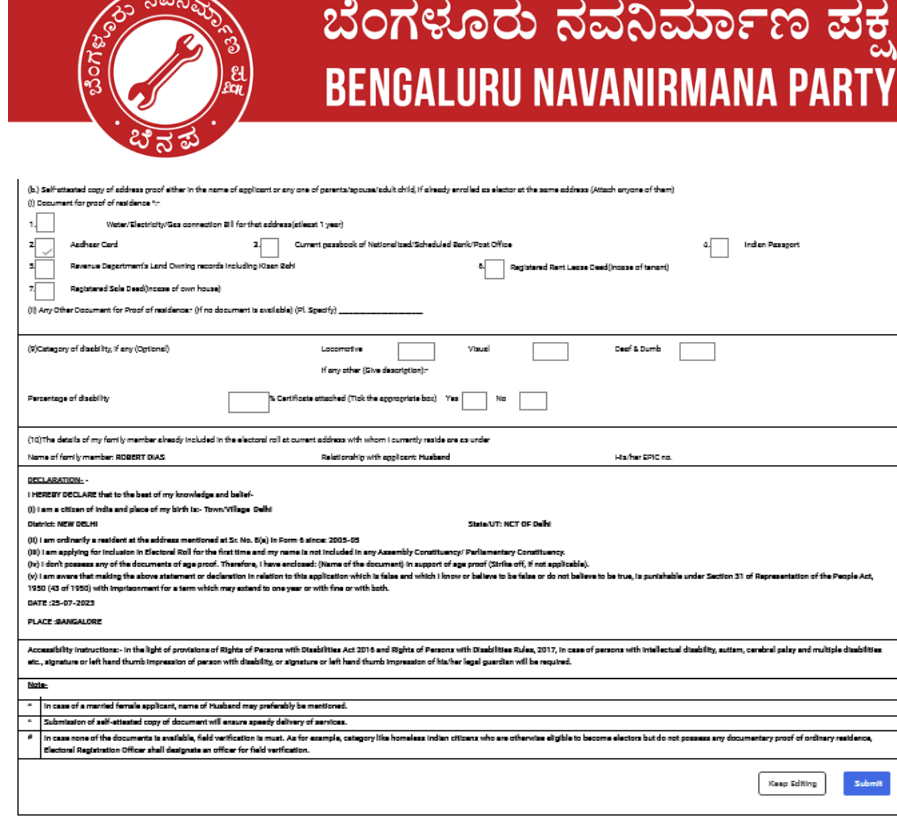

You will be now shown a screen with the Form that you have filled

- Please check the details once and click on Submit if everything is correct
- Post the confirmation, you will be given application 'Reference No' as SMS to the mobile. Please keep this number handy and give it to you BNP volunteer
- You may also receive regular SMS updates of the application being processed confirmation message stating that your application has been processed
- One last step. Help us to track your application status by filling in this **[Google](https://docs.google.com/forms/d/e/1FAIpQLSfoPe6CFwq99WscuuVSf_-0EjDsyb42MsIwe--zVG8RgQvAwA/viewform) Form** . We will be happy to assist further.

#### **Download the acknowledgement for reference.**

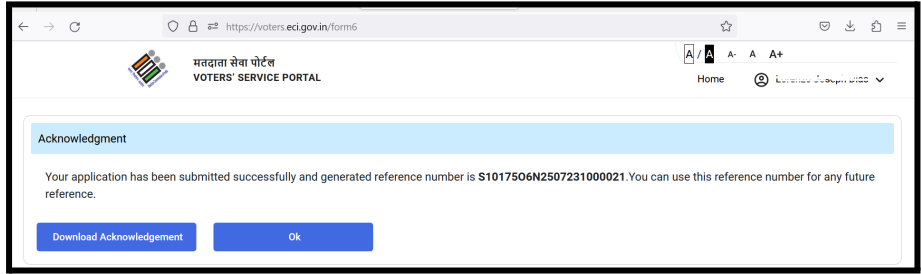

## **Happy Voting!!**

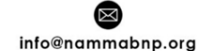

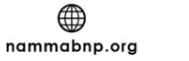

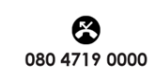

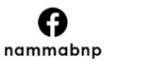

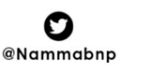

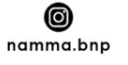